## **Collecting Fees and Generating Receipts**

**Step 1: Goto Admin Master, Click on Fee Payment**

You can do fee payment like annual, monthly, term, custom for student here.

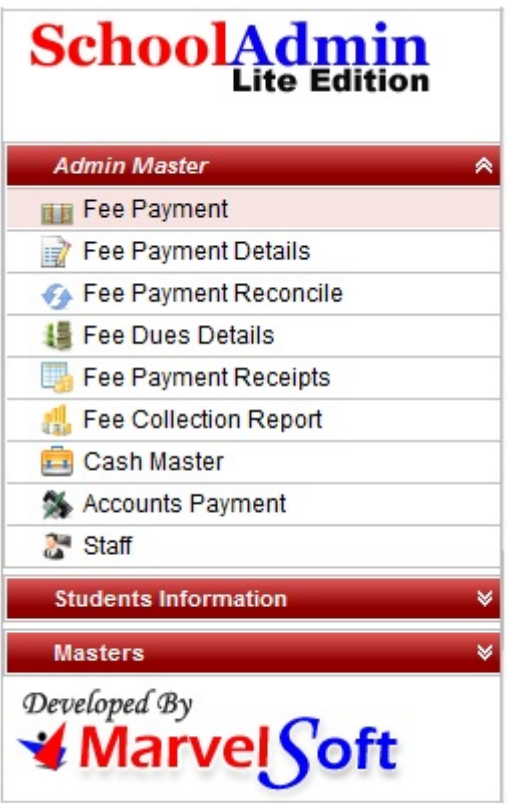

Making of fee payment for students.

- 1. Create Slabs in Masters KV Config.
- 2. Create Fee names in <u>Masters Fee.</u>
- 3. Create Fee Group in **Masters Fee Group**.
- 4. Define Fee Amount in **Masters Fee Amount**.
- 5. Assign slabs for students in Students Information Student Slabs.
- 6. Make Fee Payment in Admin Master Fee Payment.

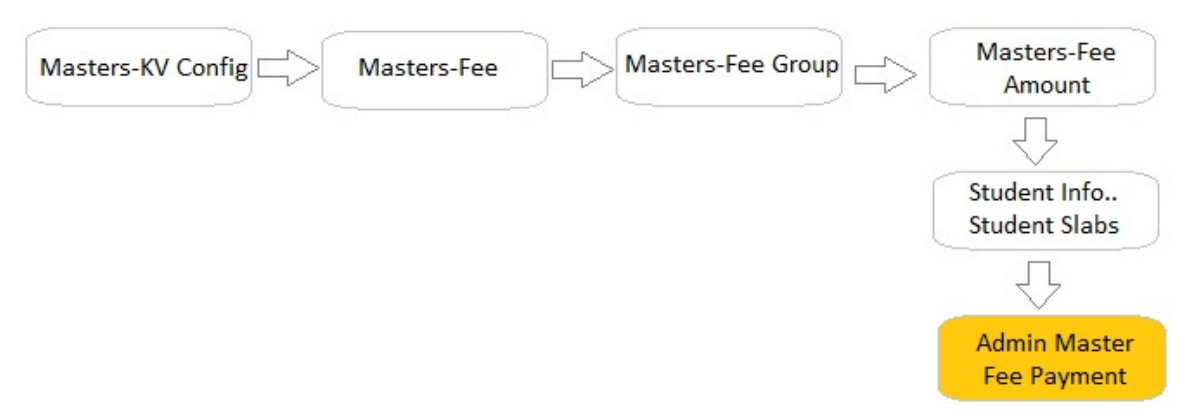

**Step 2: Once you click on Fee Payment menu in the Admin master, fee payment master will be opened as shown below.**

**Left side**

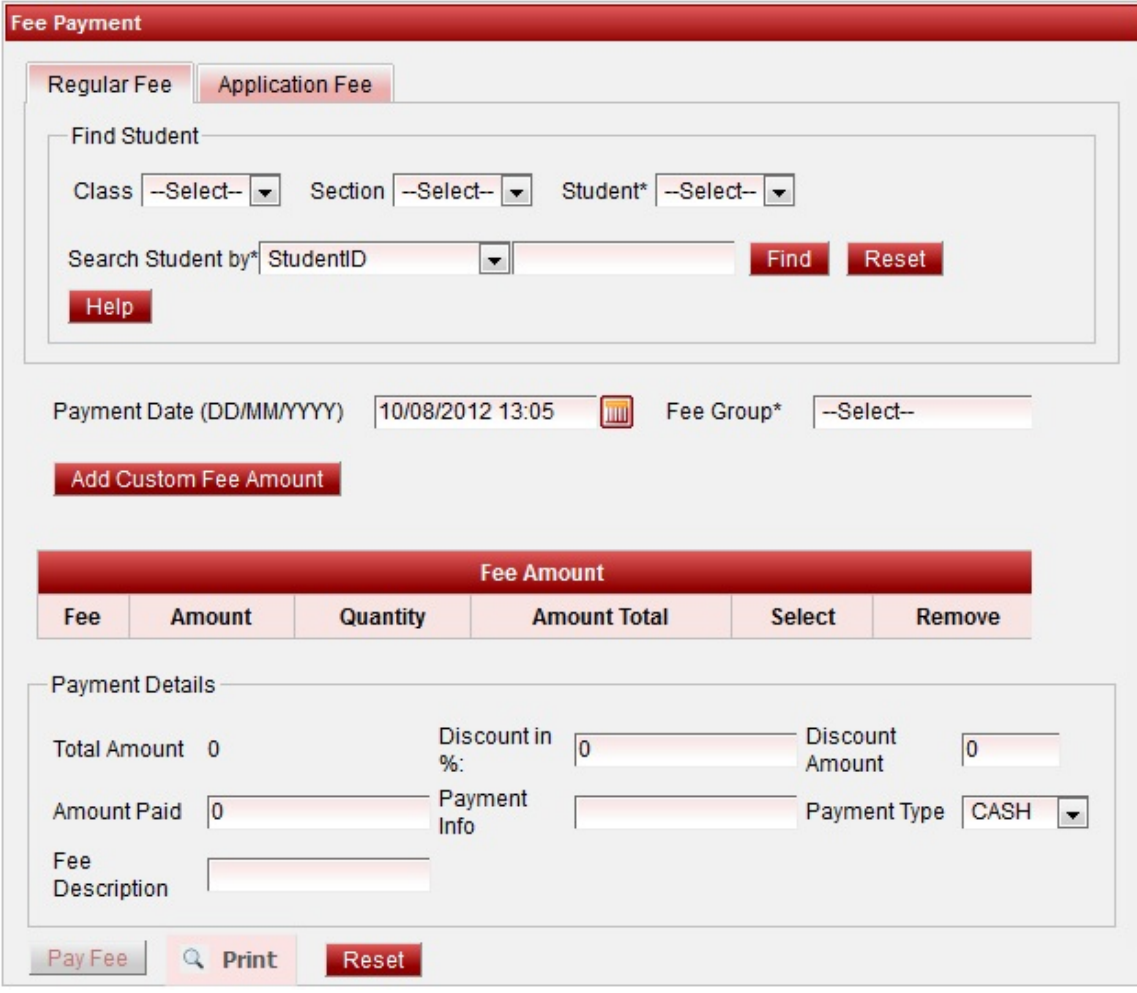

**Right Side**

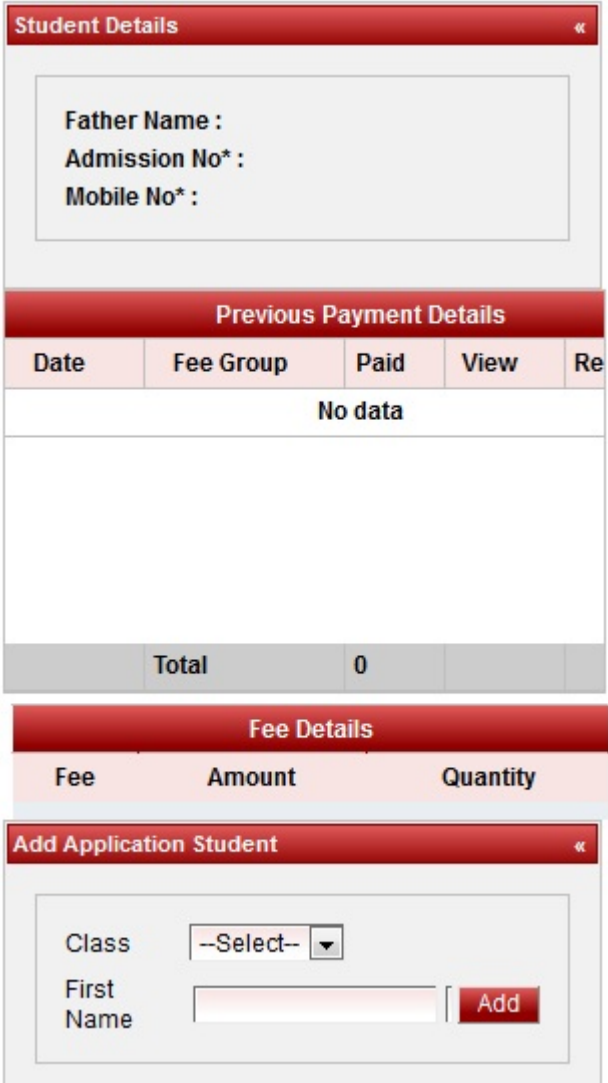

## **Steps to make Fee payment**

- 1. Select the class, section and student.
- 2. Select the Fee group.

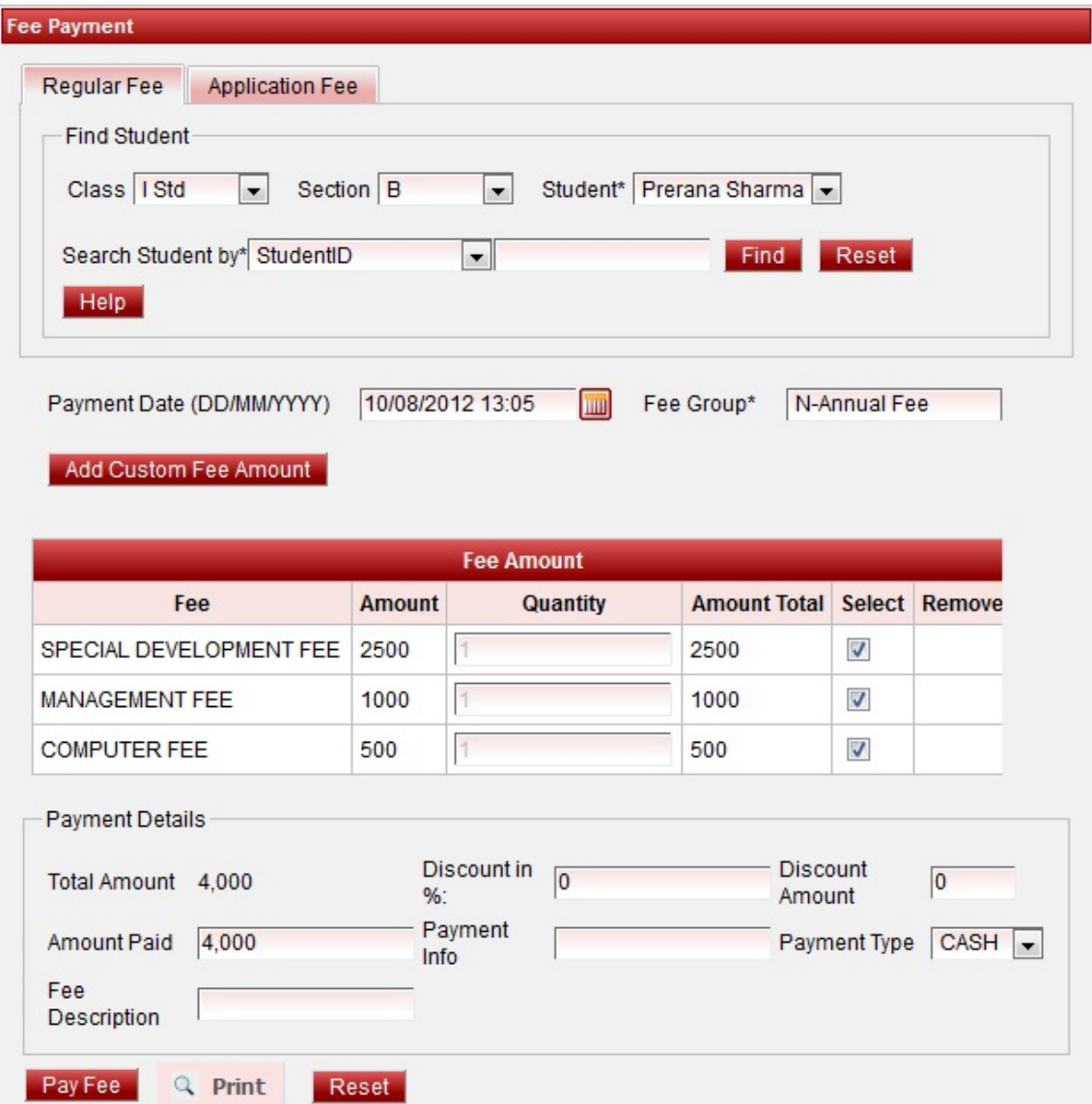

3. Select the Payment type.

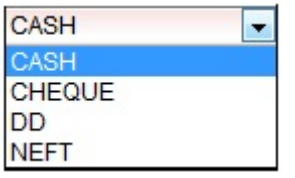

 4. Enter the Payment Info, Fee description like Bank name, or money to be refunded to the student etc. So that when you want this information, you can verify in Fee payment Details.

5. Click on Pay Fee. You will get the **Fee Payment made Successfully** message.

6. Click on Print button to generate receipt and print. The receipt looks as shown below.

- **Know More about Fee payment Menu**
- **Types of Fee Payment**

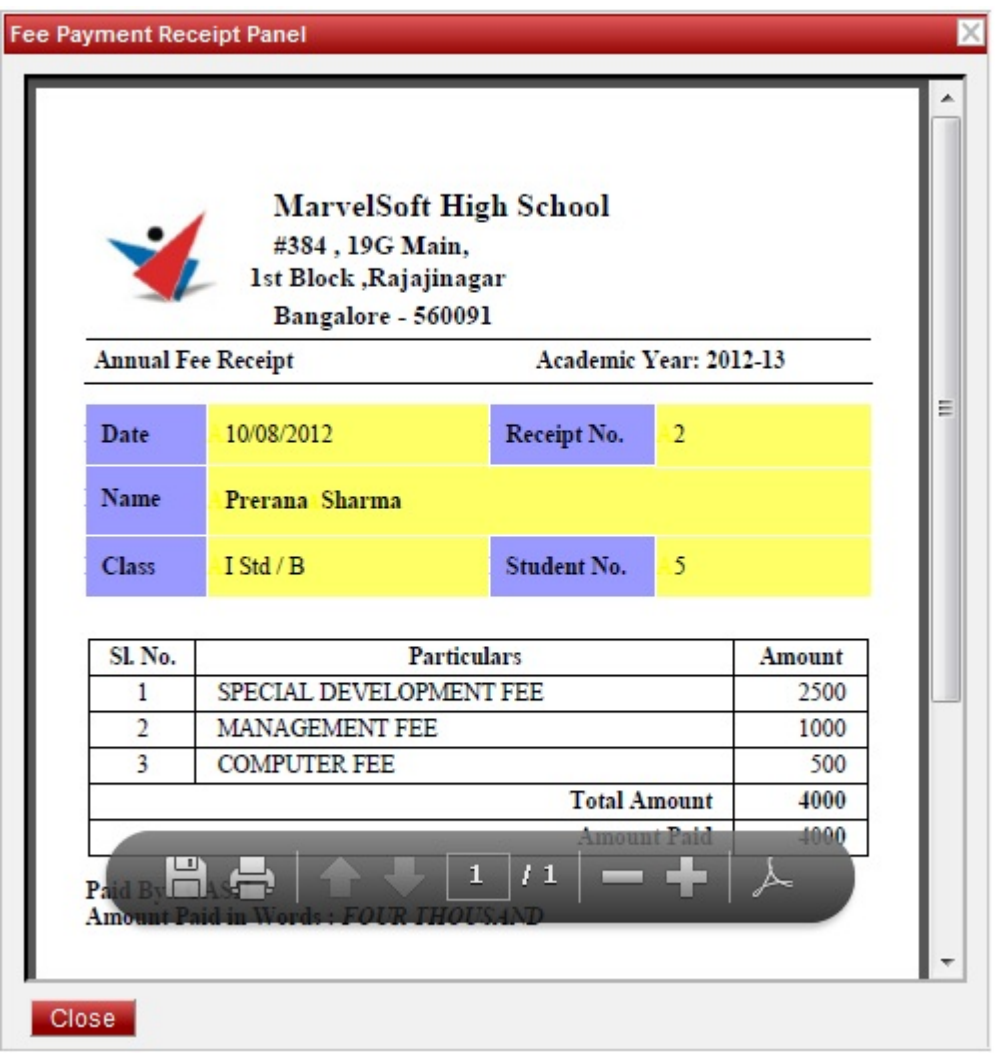

Error rendering macro 'viewpdf' : The viewfile macro is unable to locate the attachment "receipt.pdf" on this page

Same way you can make monthly , term, custom payments.